## स्वचालित रूपमा मेरो शेयर नवीकरण गने प्रक्रिया

१. मेरो शेयरको पेज खोल्नुहोस् र लगइन गर्नुहोस्।

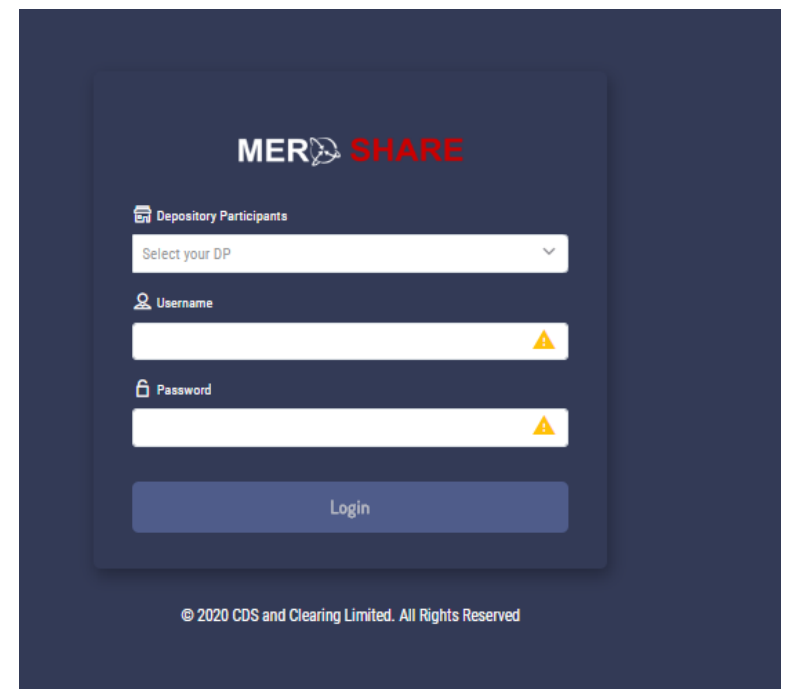

२. यदी तपाइको मेरो शेयरको खाता एक्सपाएर भइसकेको भएमा तल चित्रमा देखाइएको जस्तै जानकारी देखुहुन्छ। नवीकरणका लागि "Proceed" लेखिएको बटन थिच्नुहोस्।

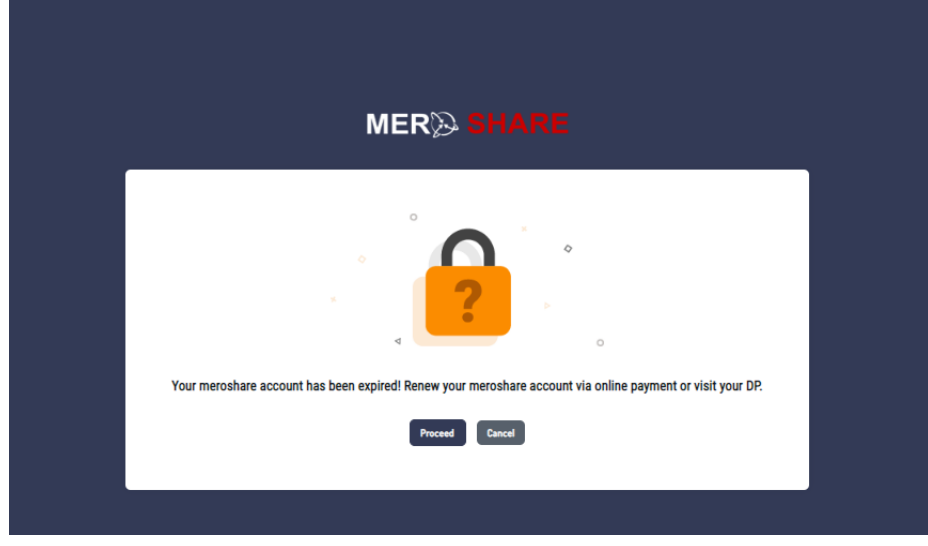

३. तपाइले आफ्नो खाता एक्सपाएर हुनु पूर्व नै आफ्नो प्रोफाइल रहेको "Renew Account"मा गएर समेत नवीकरण गर्न सक्नुहुन्छ। सोका लागि "Renew Account" बटनमा लिच्नुहोस्।

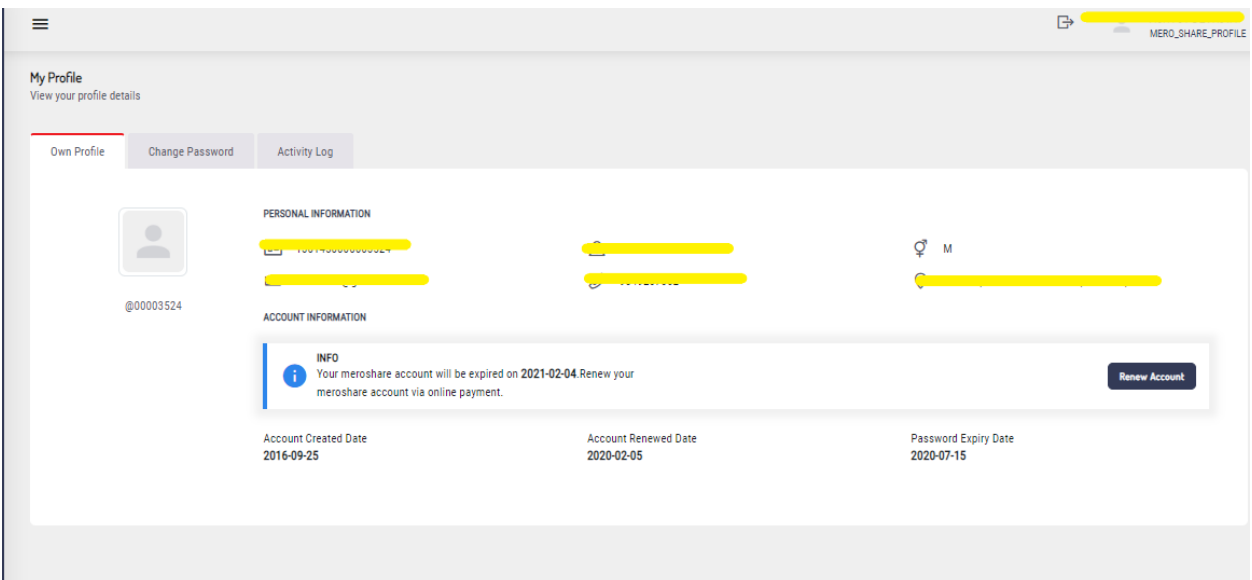

४. तल चित्रमा देखाइएको जस्तै पेजमा तपाइले सेवा नवीकरण गर्नका लागि आवश्यक रकम बुझाउने भुक्तानी सेवा प्रदायकको नाम छनौट गनुुहोस्।

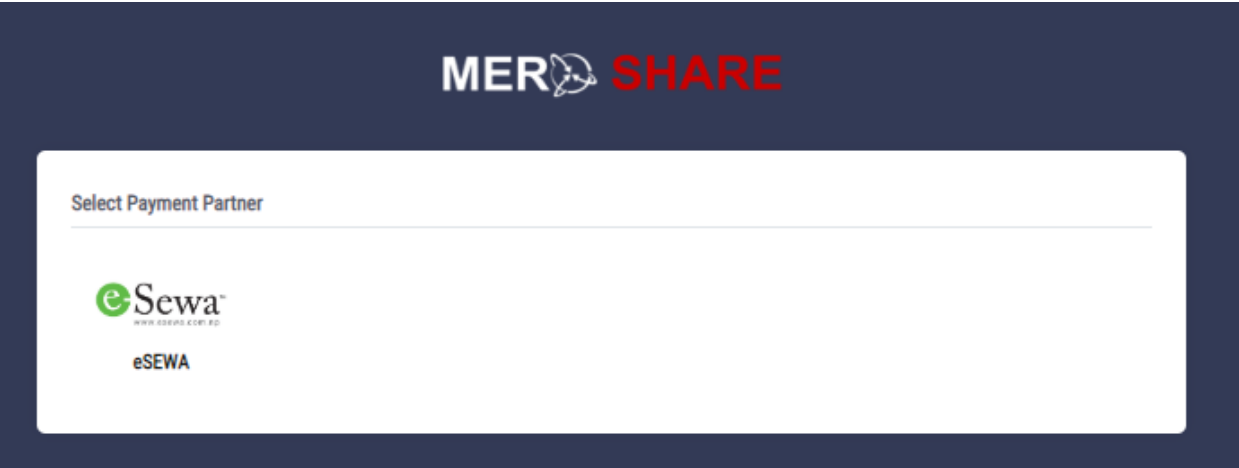

५. तल चित्रमा देखाइएको जस्तै तपाइले कति वर्षका लागि नवीकरण गर्न चाहेको हो सो अवधि छनौट गर्नुहोस् र सोका लागि लाग्ने शुल्क रुजू गर्नुहोस्। यदि उक्त पेजमा देखाइएको विवरणमा तपाइ सहमत हुनुहुन्छ भने " Proceed" बटन थिच्नुहोस्।

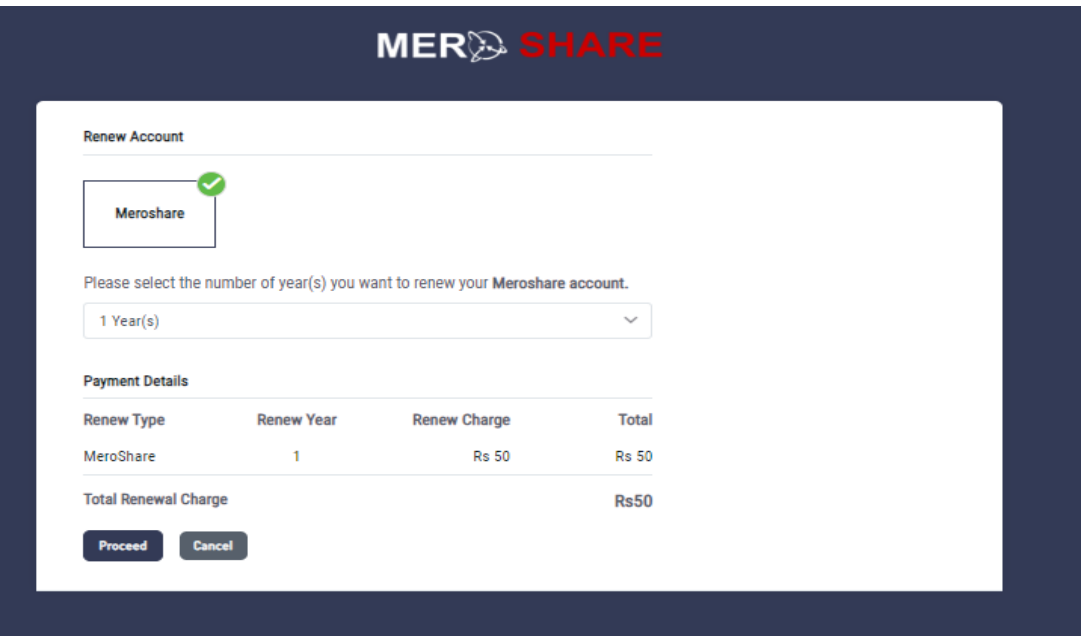

६. तपाइले ईसेवा मार्फत भुक्तानी गर्न छनौट गर्नु भएको छ भने तलको चित्रमा देखिएको जस्तै पेज खुल्छ। उक्त पेजमा तपाइको ईसेवाको लगइन आइडि र पासवर्ड हाल्नुहोस्।

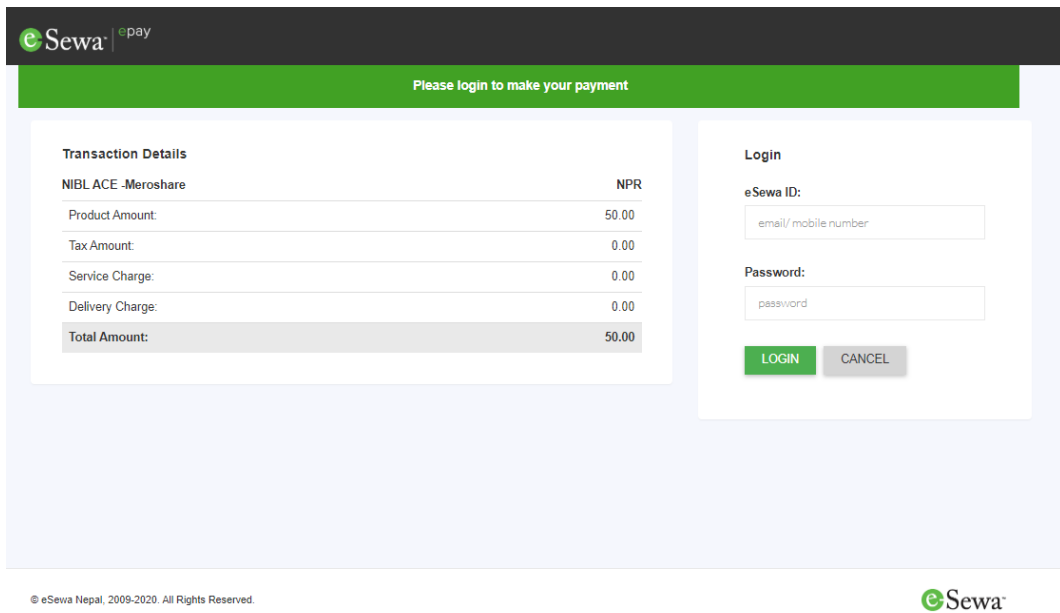

७. आफ्नो सम्पूणु क्रववरण प्रक्रवक्रि गरर "Continue Payment" बटन लिच्नुहोस्।

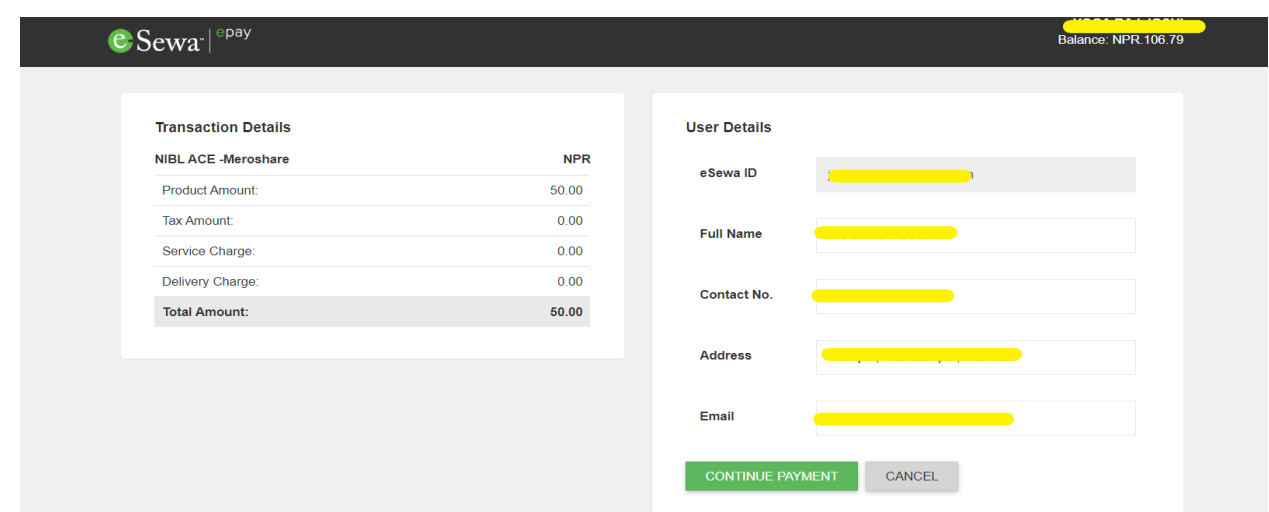

८. पेजमा देखाइएको क्रववरण पुन रुजूगनुुहोस् र "Confirm" बटन लिच्नुहोस्।

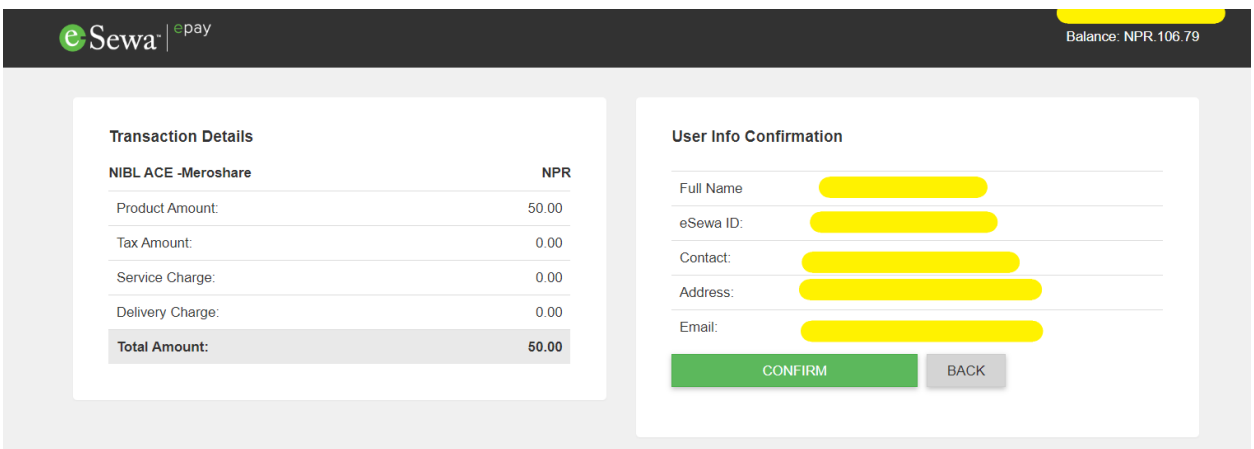

९. तपाइको भुक्तानी प्रक्रिया सम्पन्न भएको जानकारी तिको चचत्रमा देखाइएको छ। यसरी तपाइको भुक्तानी प्रक्रिया सम्पन्न भएपछि तपाइको सेवा स्वचालित रूपमा नवीकरण हुन्छ।

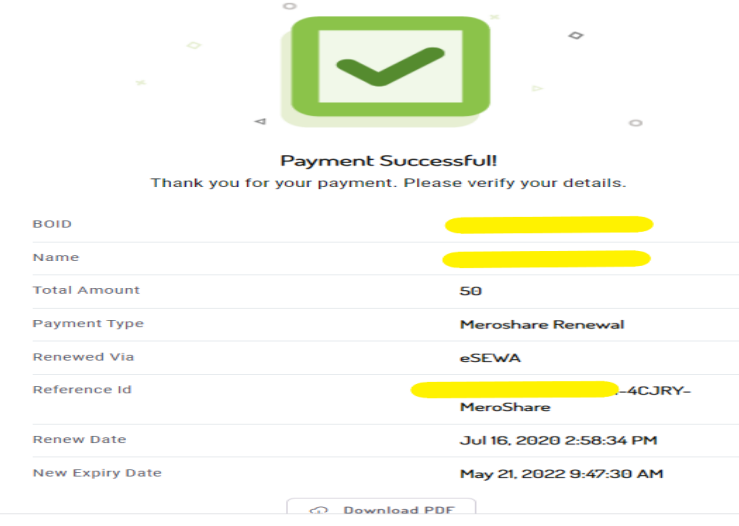

१०. अब तपाईले "Go To Homepage" बटन थिचेर आफ्नो मेरो शेयर लगइन गर्न सक्नुहुन्छ।